# Launching LabelTrace® to Directly Print a Specific Menu Item

LabelTrace<sup>®</sup> is normally launched from a clinical system with the user interface being presented for selection of additional data prior to printing. If the default values for any additional data are appropriate, then simply clicking "1" on the keypad in the LabelTrace® window will print a label. This may require as few as two mouse clicks to print a label. In some clinical systems, this may require more mouse clicks.

In order to provide for printing from LabelTrace® even more quickly i.e. via a single mouse click or via hotkeys, there are additional options.

- 1. Using a customised LabelTrace® shortcut
- 2. Using FlexaTrace with the "Control LabelTrace" script.

### Using a Customised LabelTrace® Shortcut

From version RT19.55 of LabelTrace®, it is possible to use command line parameters to specify that LabelTrace® should launch, print a specific template with default data then close. This process can be done without LabelTrace® becoming visible to the user. Note this is only when the link to the clinical system can be initiated programatically (currently, LV, PCS, Synergy, Premiere).

For example, suppose that on an EMIS site, LabelTrace<sup>®</sup> has been configured with tabs and menu options as shown in the example below.

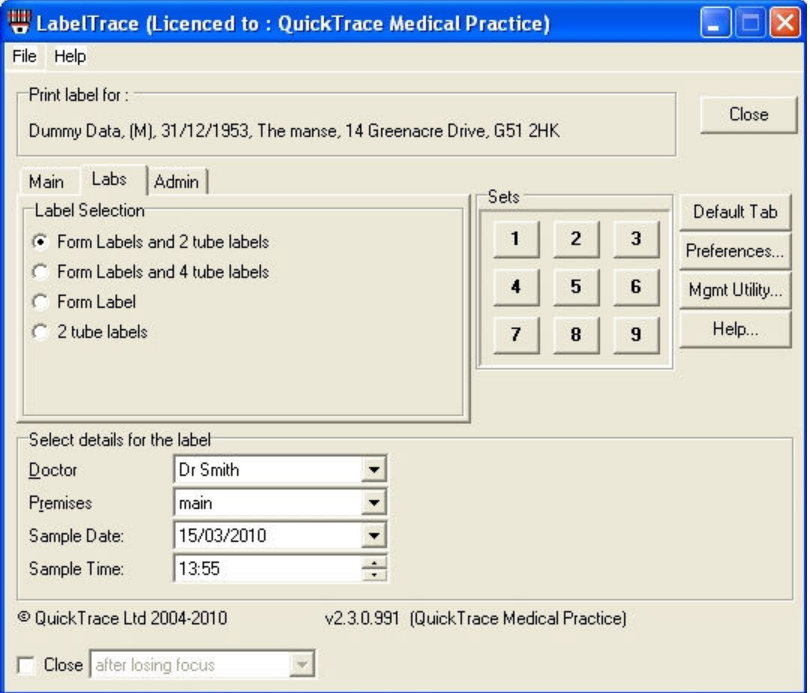

This shows that there is an option "2 tube labels" on the "Labs" tab. A short cut can be configured to print this specific menu item directly as follows.

Download the example customised shortcut from the QuickTrace web site, saving it to the desktop. www.quicktrace.co.uk/temp/LTcustom.lnk

(or from the Support page of the web site)

Right click on the saved shortcut and rename it to e.g. "2 tube labels". Now right click on it again and choose Properties to edit these.

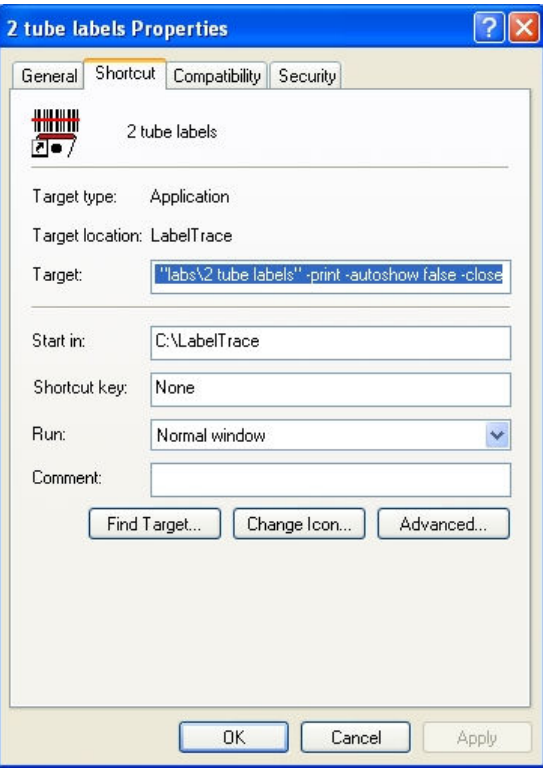

On the Shortcut tab, edit the "Target" to be

C:\LabelTrace\LabelTrace.exe -script emis -template "labs\2 tube labels" -print -autoshow false –close

This will run the LabelTrace.exe application with the following parameters…

"-script emis" causes the emis script to be run to get the current patient and then the demographics for that patient. NB - MUST be using the API to get the current patient.

"-template "labs\2 tube labels" " specifies the template to be printed. Note that if the folder or file name contains spaces then it must be surrounded by double quotes. If the template is in the "Main" folder then just use the template name on its own.

"-print" specifies that the required action is to print a label. Specify instead "-run" if LabelTrace® displays an action button for the selected template.

"-autoshow false" specifies that the LabelTrace® window is not to be displayed.

"-close" tells LabelTrace® to shutdown after printing.

Click OK to save these Properties.

Now drag the modified icon to the Quicklaunch section of the tool bar. Moving the mouse over this icon in the tool bar presents a "hint" window, confirming which each is. Simply click the icon to print the relevant label. This makes printing a label or set of labels a single click operation. Note that you can select alternative icons, if desired.

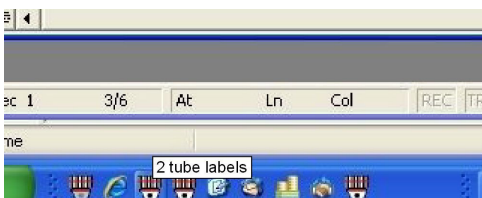

# Using FlexaTrace to Control LabelTrace®

#### Introduction

FlexaTrace (from RT2.45) can be installed with a script which can control LabelTrace® (from RT19.55) via LabelTrace®'s ActiveX interface. The "Control LabelTrace" script may be installed multiple times and each instance associated with a particular template and a particular hot key combination. By this means, hotkeys can be used to trigger printing of required templates. Note that this requires any default data to be correct.

#### Installation

Install or upgrade the FlexaTrace Client ensuring that the "Control LabelTrace" option on the final selection window is ticked.

#### Configuration

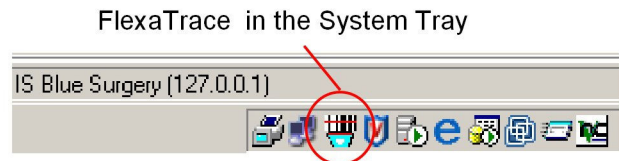

Find FlexaTrace running in the System Tray and right click on it to open it

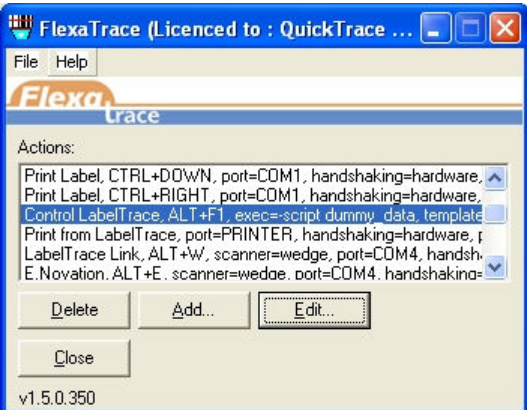

Locate the "Control LabelTrace" script then double click on it or click once to highlight it then click Edit.

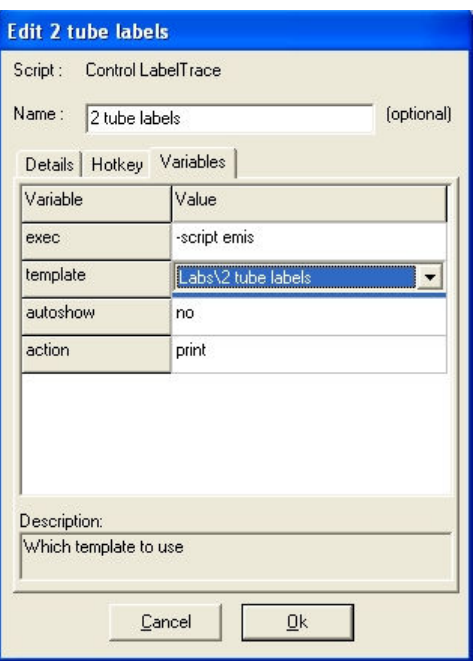

On the Variables tab, edit the Name entry to have the required name "2 tube labels". This will then be displayed within the FlexaTrace window and also on the FlexaTrace Left click menu.

Now edit the variables as required

"exec" specifies the script to be run, e.g"-script emis" causes the emis script to be run to get the current patient and then the demographics for that patient.

"template " specifies the template to be printed. Clicking on the current selection causes FlexaTrace to retrieve a list of installed templates from LabelTrace® and present these as a drop down list for selection. The example shows "2 tube labels" on the "Labs" tab selected.

"autoshow" specifies whether the LabelTrace® window is to be displayed, normally "No" "action" specifies the required action – "print" should be selected to print a label. "run" should be selected if LabelTrace<sup>®</sup> displays an action button with the specified template.

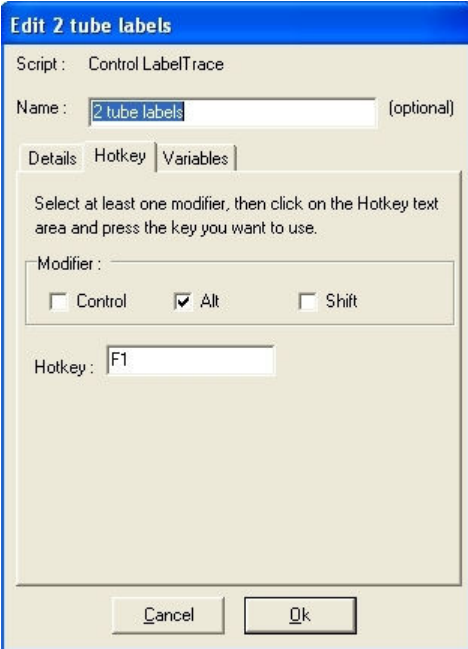

Now click on the hotkey tab to bring it to the front. Select one, at least, of the modifier tick boxes then click into the Hotkey selection line. With the cursor in this line, tap the key to be used to trigger this

particular "control LabelTrace" instance. The example shows "Alt F1". When this has been done, click OK to accept the current settings.

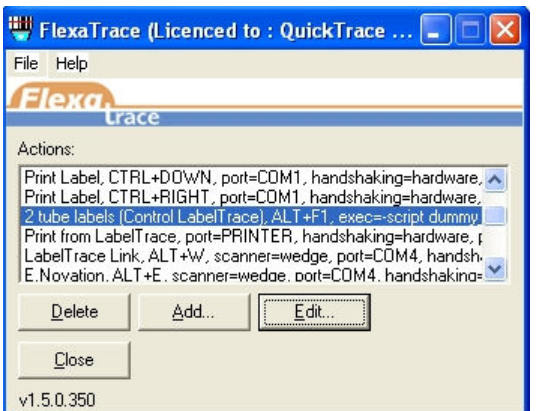

The FlexaTrace window now shows the instance of the "Control LabelTrace" script, identified by the name "2 tube labels" in the example.

If required, use the Add button on the window above to create a further instance of the Control LabelTrace® script and configure it for a different menu option and hotkey combination. Repeat as many times as required.

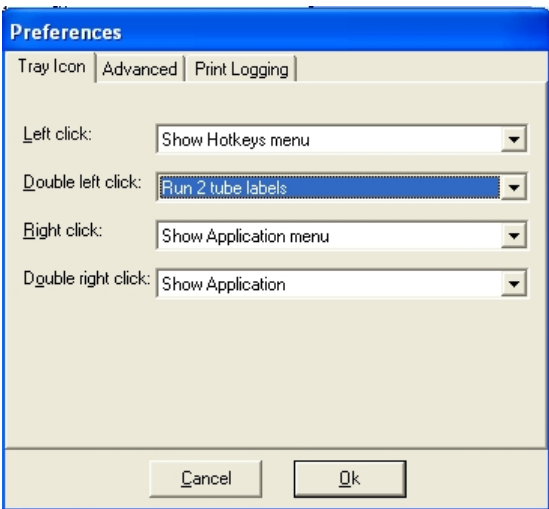

Finally, it is possible to associate a particular instance of "Control LabelTrace" with a left double click action on the FlexaTrace icon which runs in the system tray. On the FlexaTrace window, select File > Preferences > Tray Icon. Use the drop down menu for "Double left click" to select the required script, designated in this example as "Run 2 tube labels". OK out to save this selection.

## Using FlexaTrace to Initiate LabelTrace® printing .

If FlexaTrace has been configured as per the example above then the option in LabelTrace® for "2 tube labels" can be triggered by any of the following three options.

- 
- using the configured hotkey option, "Alt F1"<br>by a single left click on the FlexaTrace icon v by a single left click on the FlexaTrace icon which runs in the System Tray to display the FlexaTrace application menu, then a single left click on the "2 tube labels" item, as shown below.

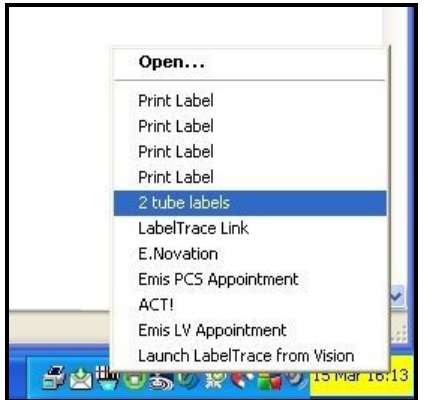

- by a double left click on the FlexaTrace icon which runs in the System Tray.